## Handleiding Lync meeting maken

In deze handleiding wordt beschreven hoe een Lync meeting wordt gemaakt door middel van Outlook. Deze handleiding gaat er vanuit dat Outlook en Lync beide al werken. Verder wordt het hele proces beschreven. In de handleiding wordt gebruik gemaakt van Outlook 2016 en Skype for business (Lync) 2015. Voor andere versies van Outlook moet de handleiding ook te volgen zijn al kan het zijn dat sommige knoppen een iets andere naam hebben of op een iets andere plek staan.

Het doel van de handleiding is dat aan het eind duidelijk is hoe een Lync meeting wordt gemaakt en hoe deze verspreid wordt.

Stap 1: Zorg dat Lync aanstaat en dat deze is ingelogd.

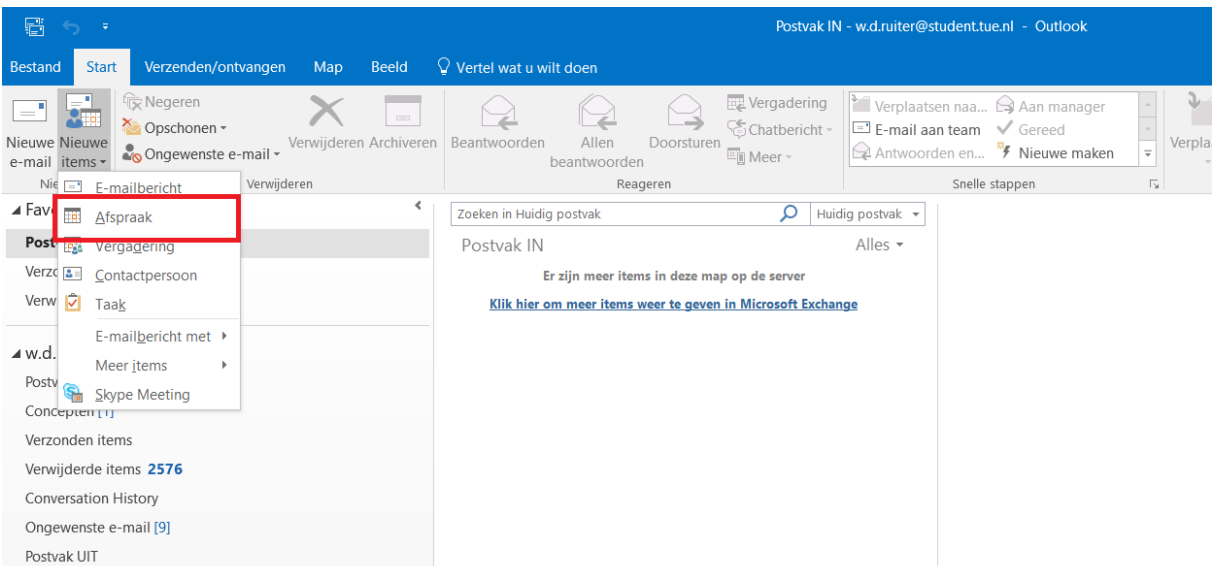

Stap 2: Open Outlook en maak een afspraak.

Stap 3: Nodig de benodigde deelnemers uit voor de vergadering. Klink op de knop zoals aangegeven op de afbeelding hieronder en een "aan" regel zal verschijnen boven het onderwerp. Hier kunnen de email adressen van de deelnemers worden ingevoerd.

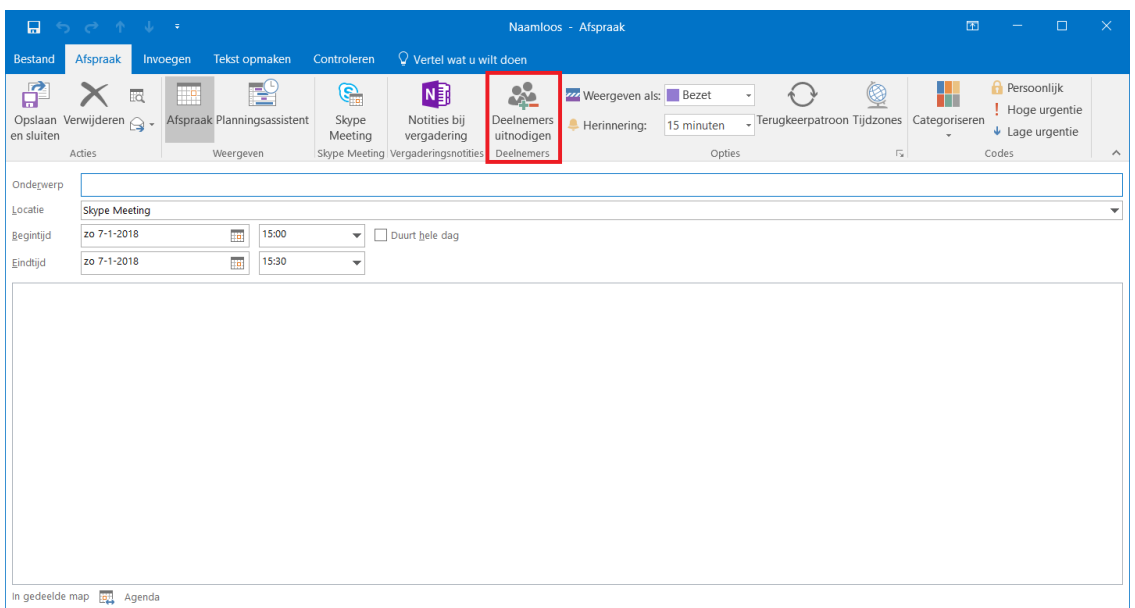

Stap 3: Voeg een Skype/Lync meeting toe aan de afspraak. Let op dat in oudere versies van Outlook de naam Skype in Lync kan zijn veranderd.

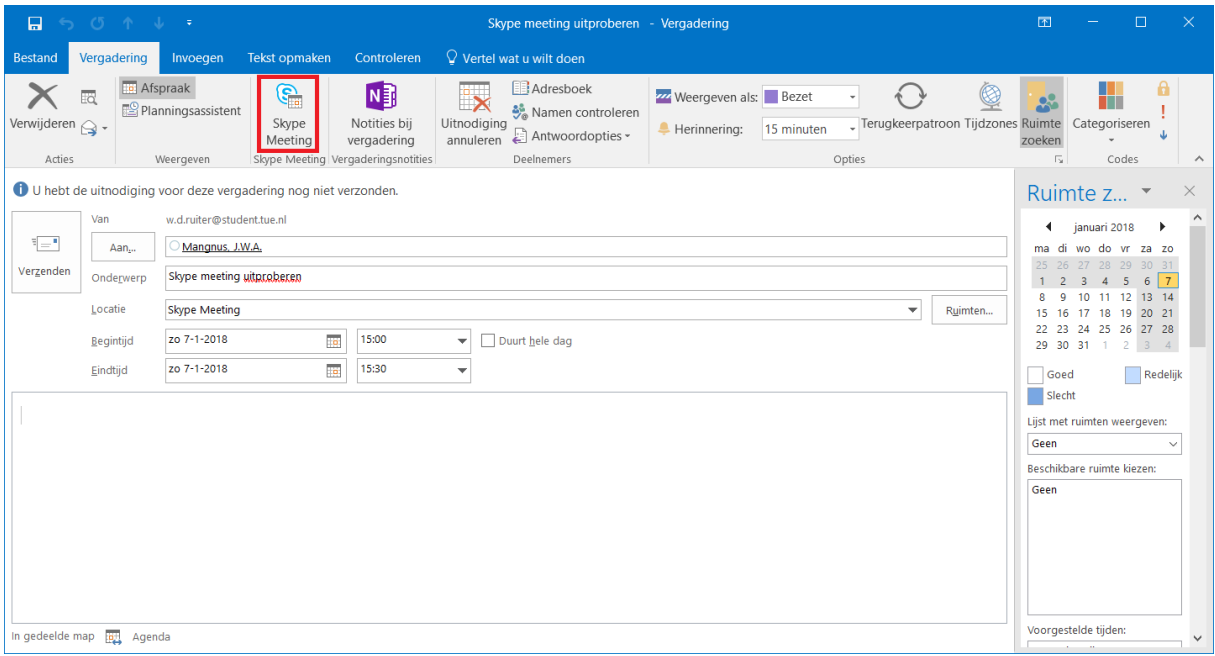

Stap 4: Schrijf de uitnodiging en verstuur de afspraak.

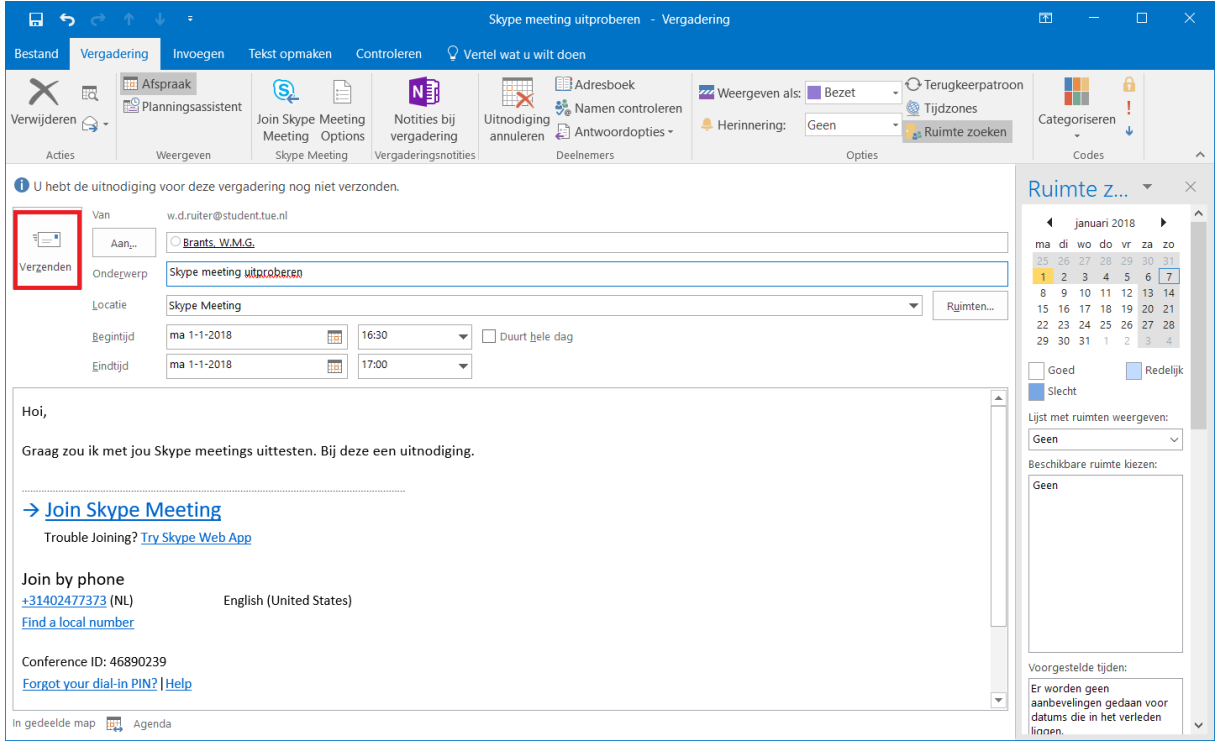

Stap 5: Wanneer de meeting begint kan het gesprek worden opgezet via de agenda. Ga hiervoor naar de agenda in Outlook.

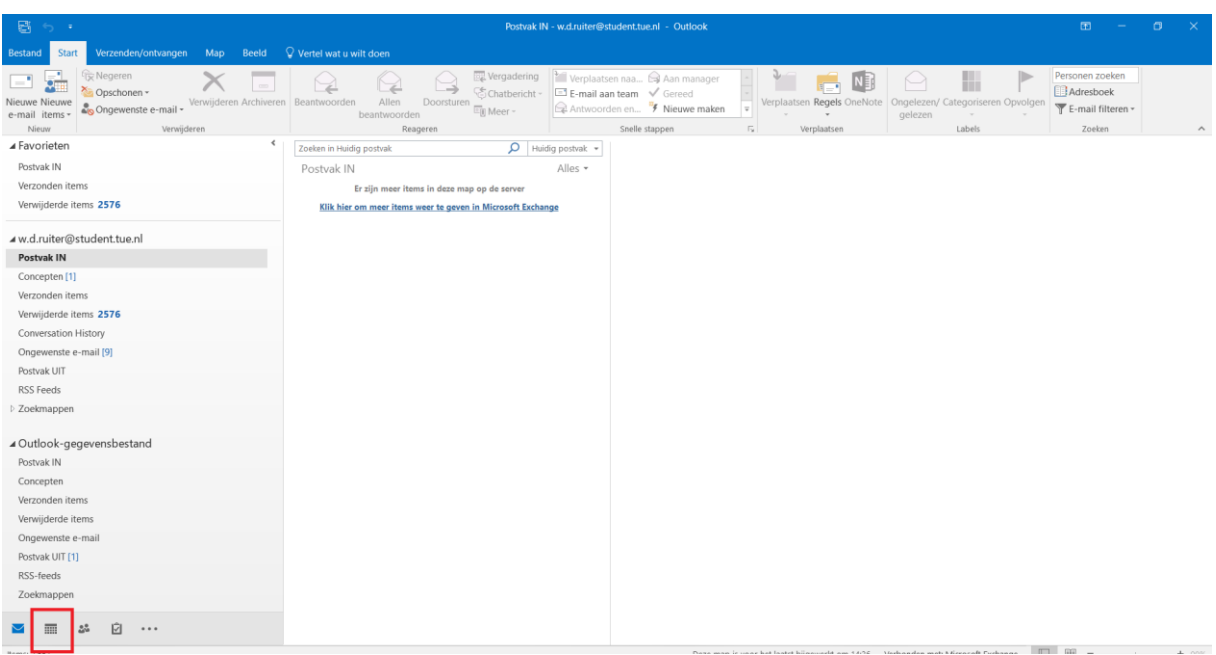

Stap 6: Selecteer de betreffende meeting in de agenda door erop te klikken

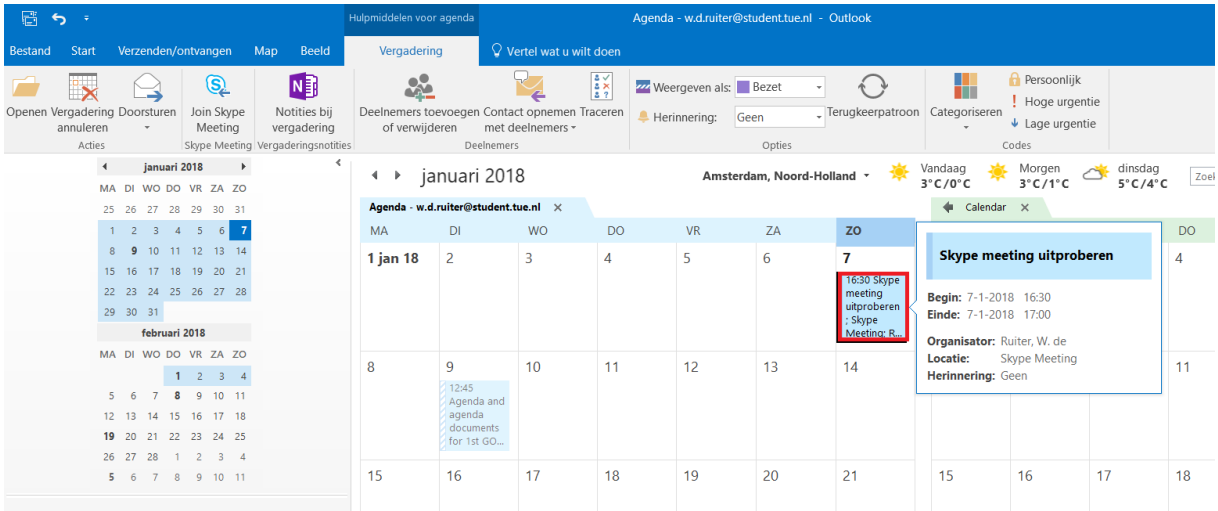

Stap 7: Klik in de bovenbalk (het lint) op vergadering en vervolgens op "Join Skype Meeting". Let weer op dat Skype in oudere versies van Outlook Lync genoemd kan worden.

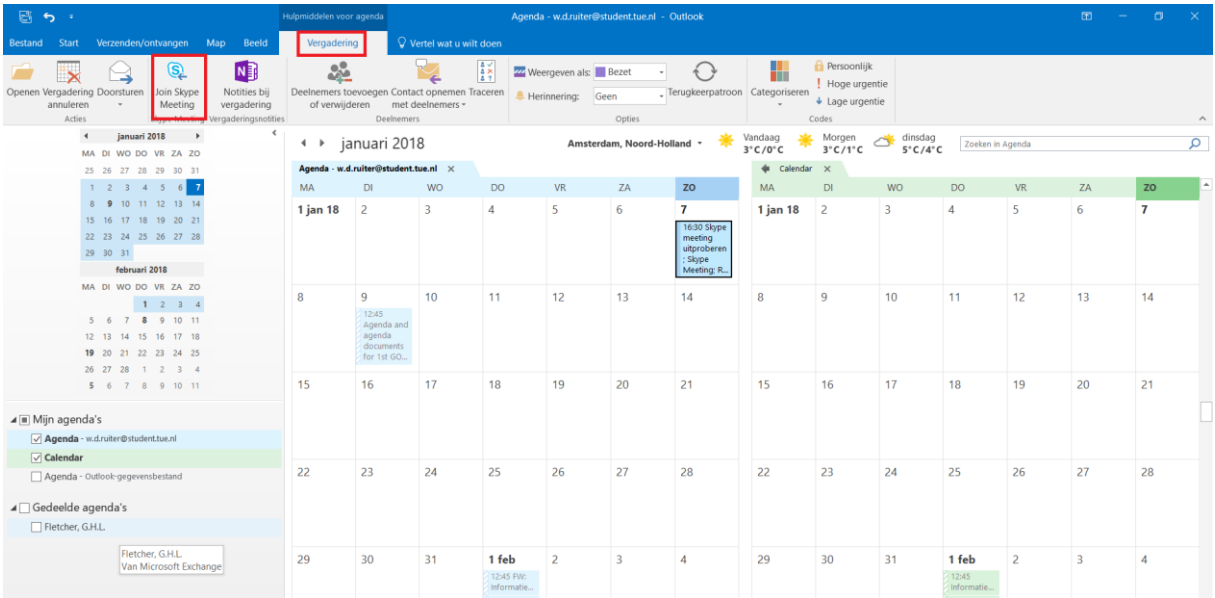

Stap 8: Lync komt nu naar de voorgrond en geeft een aantal mogelijkheden om de meeting te beginnen. Kies degene die voor dan het handigst is en klik op oke. De meeting zal nu beginnen.

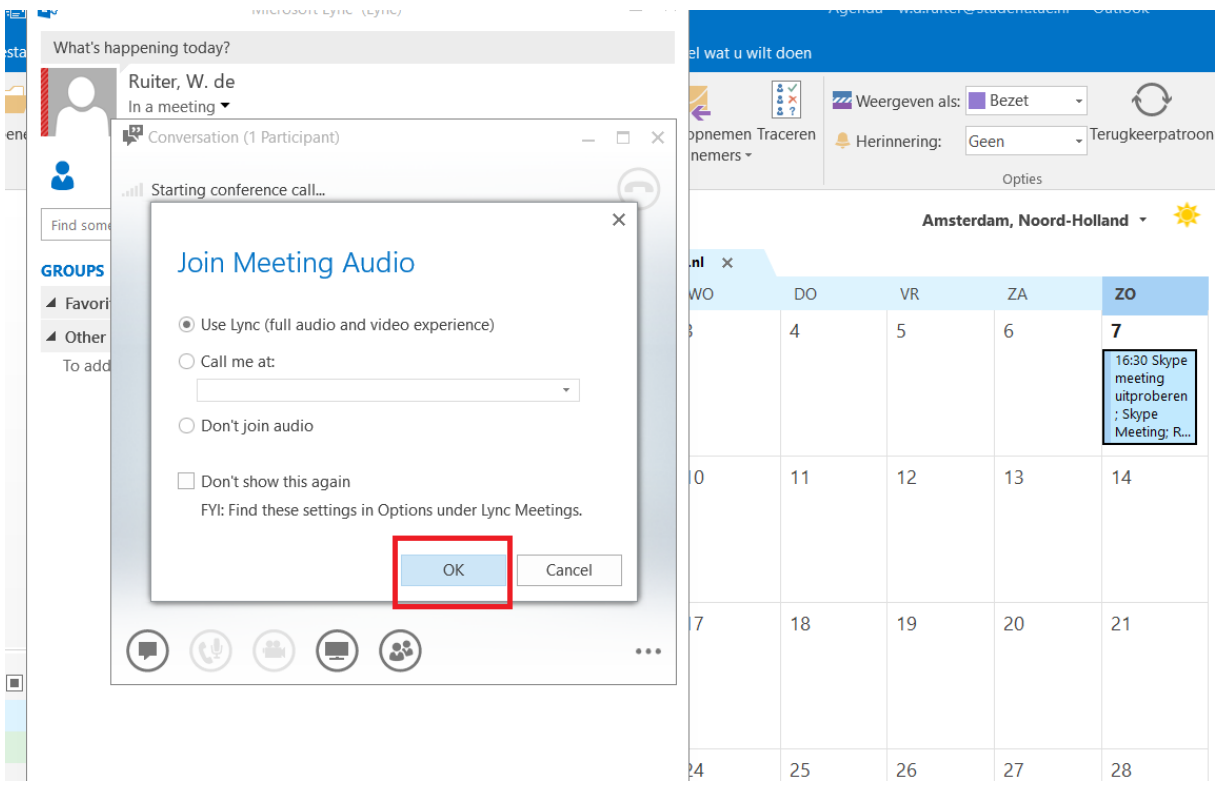